## Office of the Registrar

## Undergraduate Student Registration Guide

1. Log in to **[myDrake](http://my.drake.edu/)** using your Drake ID Number and password.

(If this is your first time accessing myDrake, you will need to reset your password. Please visit [https://password.drake.edu](https://password.drake.edu/) and follow the directions on each screen. Your initial password is your birth date in the format MmmDD#YYYY (i.e. Sep06#1999).)

2. Click on the **MyDUSIS App** under Commonly UsedApps.

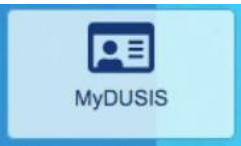

3. Click the **Student Services & Financial Aid**tab.

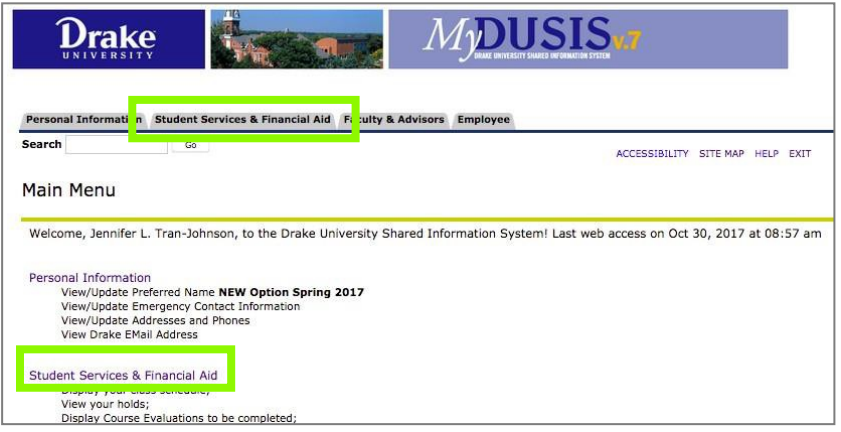

4. Click the **Registration** link.

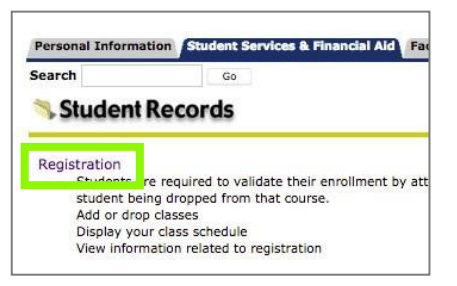

5. Click on the **Look Up Classes to Add** link.

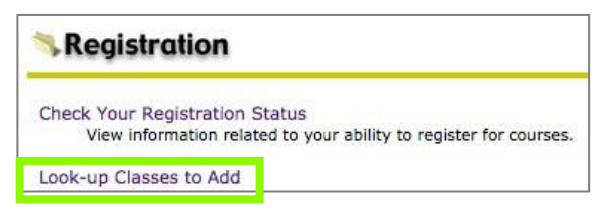

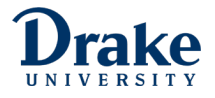

6. Click on the arrows at the end of the term box to choose the term you want to register for. Move your mouse to highlight and select the **Term** and click the **Submit**button.

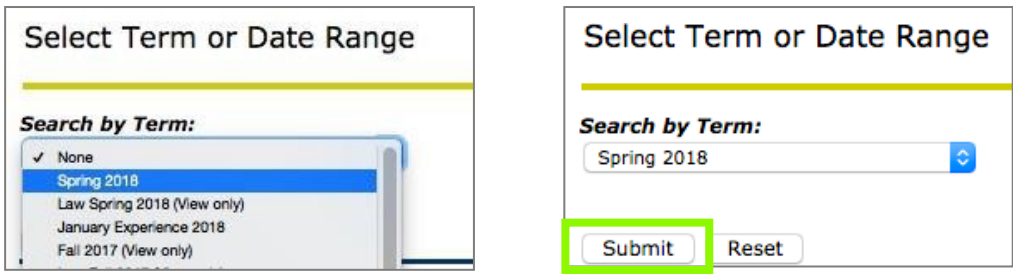

- 7. Search for Courses by selecting subject area and attribute type.
	- **If you know your specific course or subject areas:** Use the scroll bar to select the **Subject(s)**  associated with your program of study. To choose more than one subject hold down the control key as you click on each subject. Each subject you click on will behighlighted.
	- **If you are looking for all online course options, select all Subject(s)**, click on the first subject (Accounting), then hold down SHIFT button on your keyboard, then scroll down to select the last subject (World Languages and Cultures). All subjects will be highlighted.
	- Leave all other fields blank, unless you know the specific course information you are searching for.
	- **To select correct Attribute Type**, click on Drake Online Undergrad Program.
	- Click the **Courses Search** button.

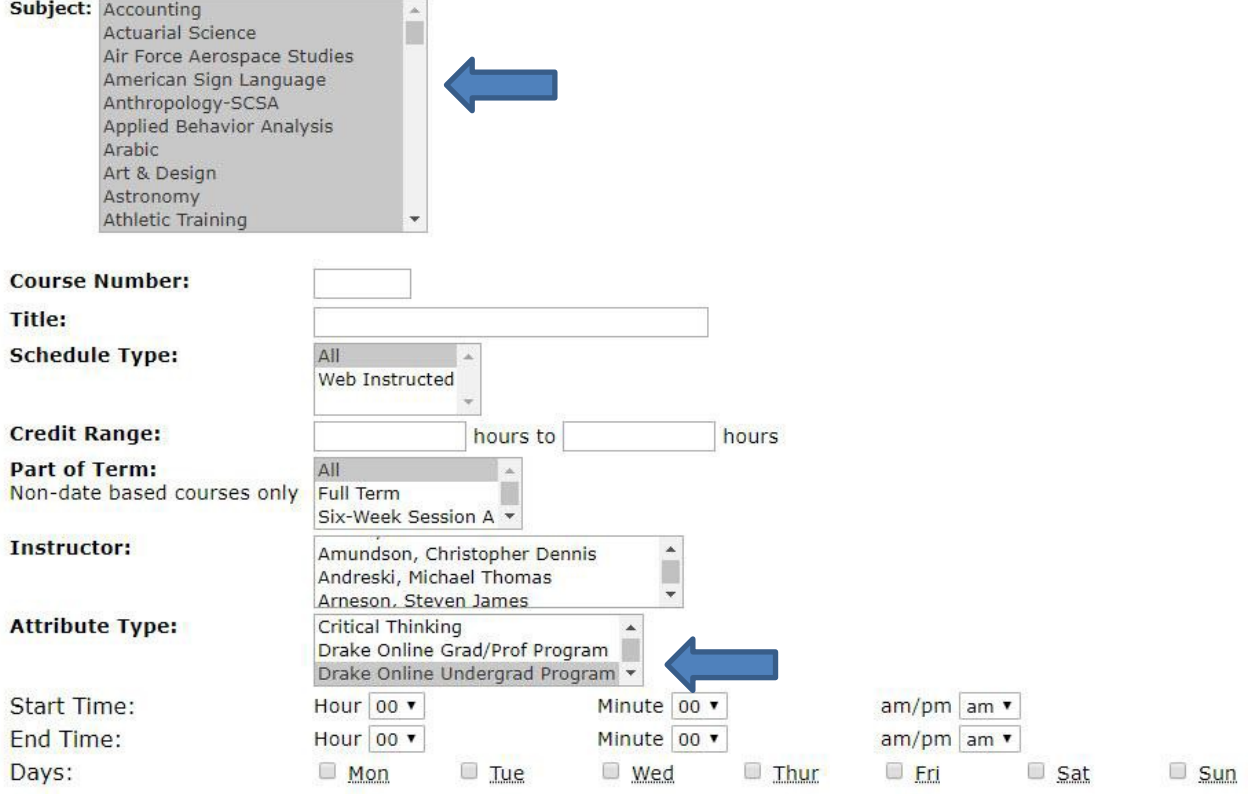

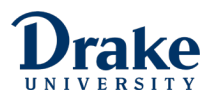

8. Review course options.

 $\blacksquare$ 

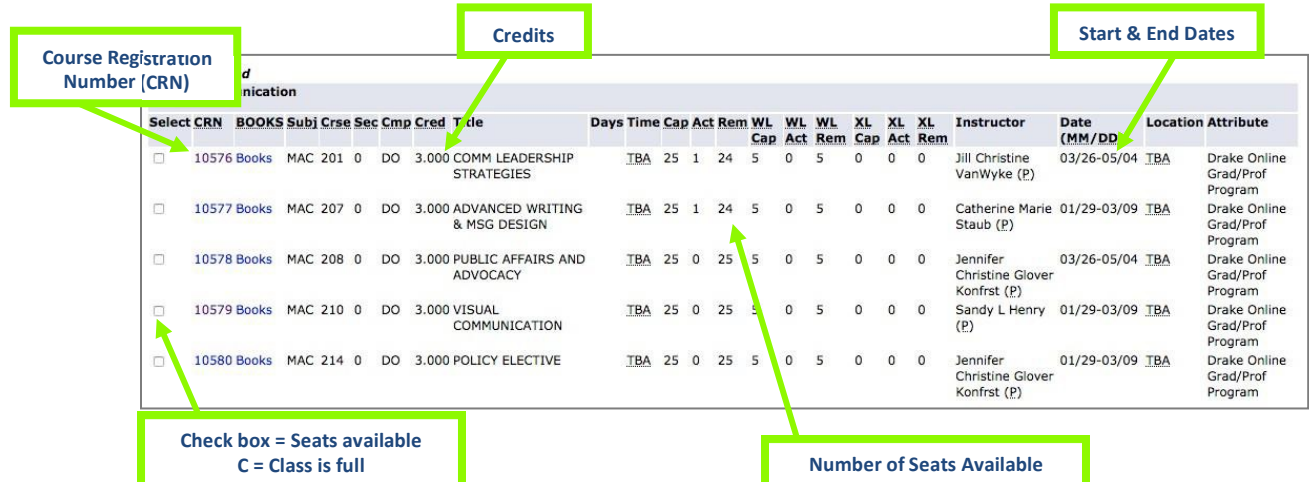

9. Click on the **check box** next to the course(s) you are interested in and click on the **Register** button.

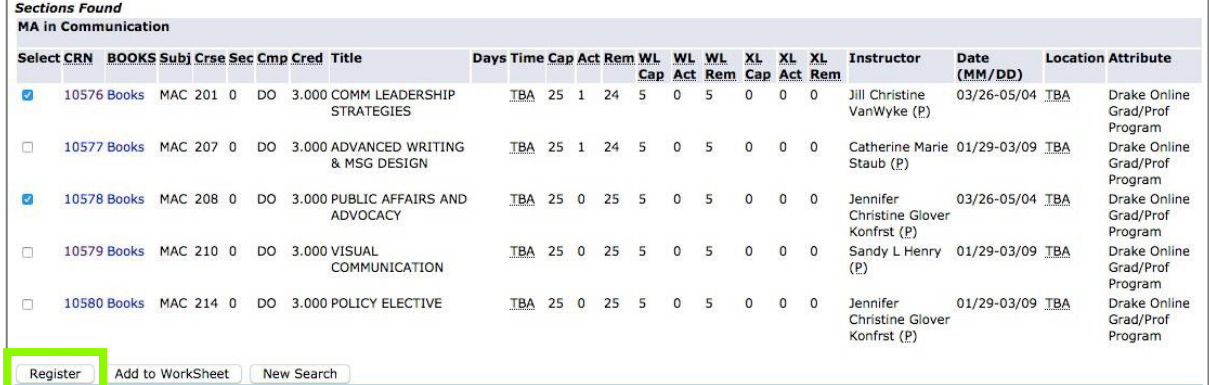

10. Review your course registration.

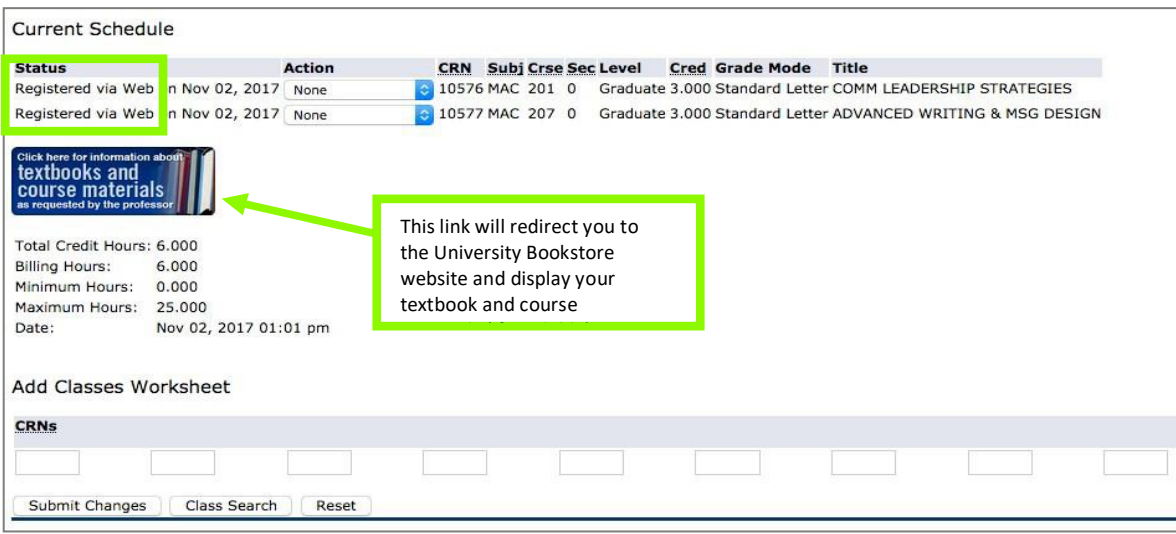

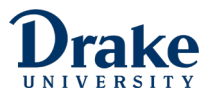

11. **Registration** link, and then the **Register or Add/Drop Classes**link.

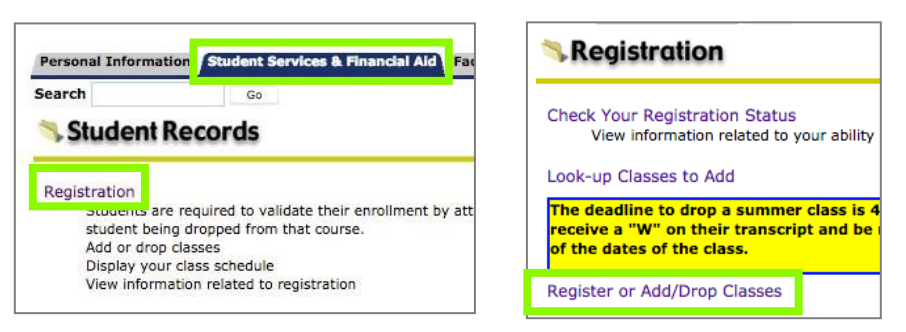

12. To drop a course from your schedule, click on the arrows at the end of the Action box, use your mouse to select **Drop via Web** and click the **Submit Changes**button.

To add a new course, follow the directions above; OR, if you have the **Course Registration Number (CRN)**, you can enter it directly into the text boxes on this screen and click the **Submit Changes**  button.

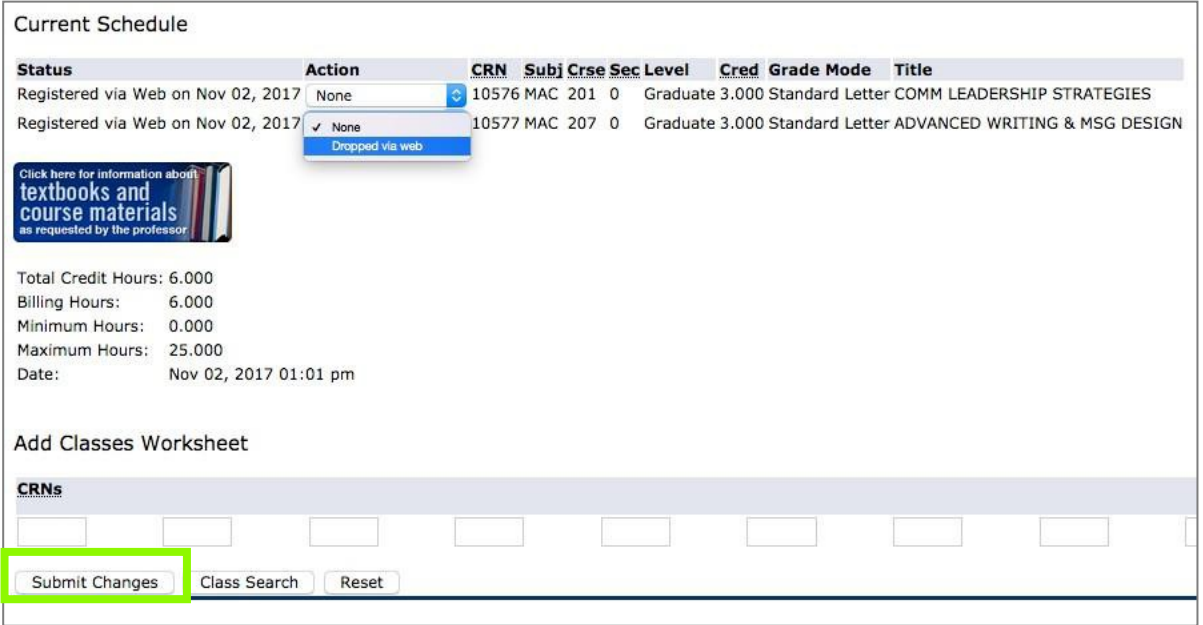

13. If you wish to **drop all of your courses for the semester**, you will need to submit a withdrawal form.

**Questions? Kara Wendelin Carnahan** Director, Online Student Services Drake Online and Continuing Education E: [kara.wendelin@drake.edu](mailto:kara.wendelin@drake.edu) T: 515-271-2674

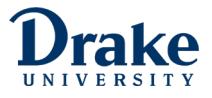